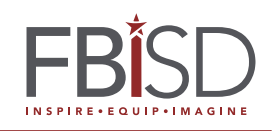

**I.** Log-in to Skyward.

# You will see a message about **2016-2017 Graduation Tickets** at the top. **CLICK** on the link **"Fill out Online Form"**

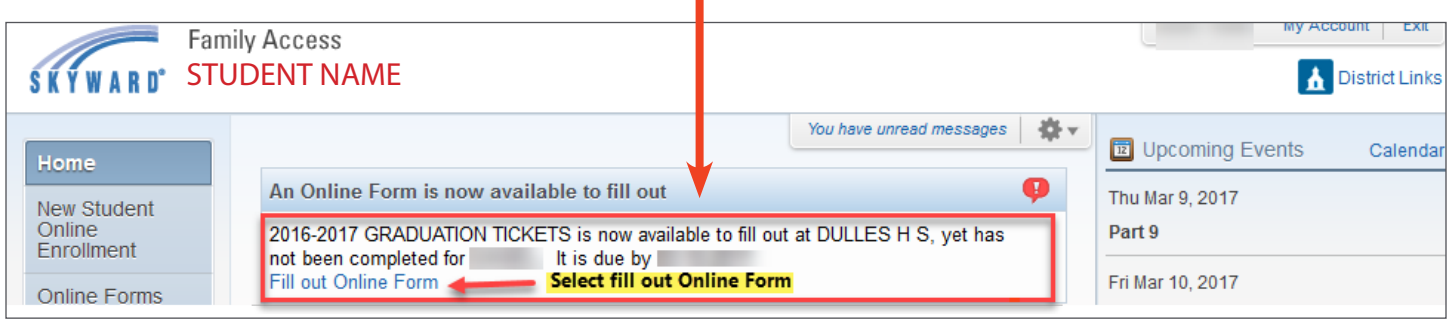

**II.** *Read the important message* and then **click on 1. Custom Form** in the upper right hand corner.

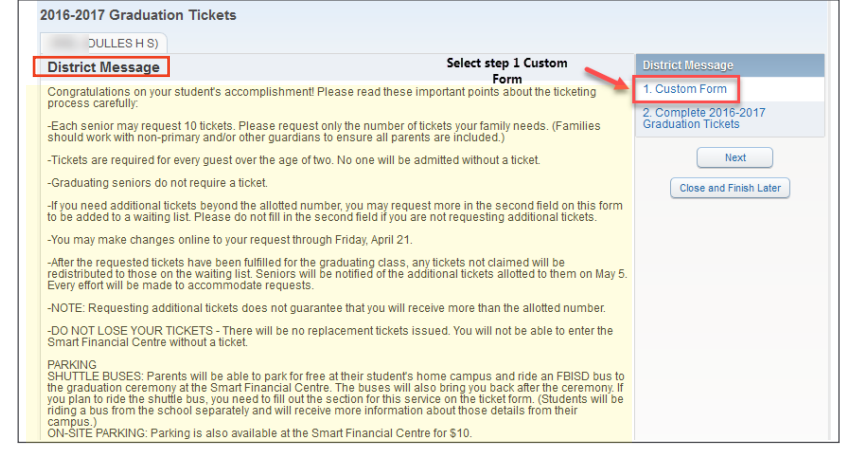

# **III.** You will see this **form**.

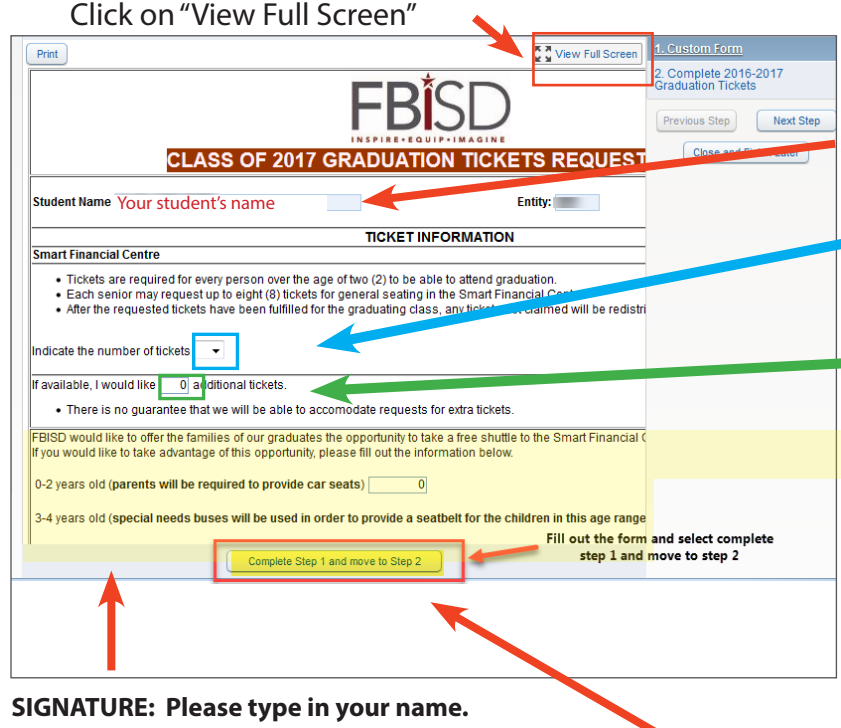

## **Fill out form:**

- Check that the name is your/your child's name.
- Next to "Indicate the number of tickets," click on the down arrow and select the number of tickets you would like. *Please only order the number of tickets you need, up to the allowed number.*
- If you need additional tickets above the allotted number, type in that number in the second field.

### **SHUTTLE SERVICE REQUEST:**

• If you would like to ride a free shuttle bus from your campus to the Smart Financial Centre, please indicate in the next 3 fields how many people will be riding so we can have enough buses ready.

If you would like to park at the Smart Financial Centre, the parking fee is \$10.00.

**Click on "Complete Step 1 and move to Step 2"**

#### **Step 2. Order Review and Submission To close, you have the option to:** • Click on Previous Step • Close and Finish Later 2016-2017 GRADUATION TICKETS • Submit 2016-2017 Graduation TicketsPrint (DULLES H S) **District Message** Step 2. Complete 2016-2017 GRADUATION TICKETS (Required) By completing 2016-2017 GRADUATION TICKETS, you are confirming that the Steps below have been finished.<br>Are you sure you want to complete 2016-2017 GRADUATION TICKETS for 2 1. Custom Form Completed 03/0 /2017 10:07am  $\frac{1}{2}$ -2017 2. Complete 201<br>GRADUATION TN **Review 2016-2017 GRADUATION TICKETS Steps Custom Form** Step 1) Completed 03/02/2017 10:07am Previous Step Next Step **Guardian Name: Guardian Address:** Close and Finish Later Select Submit 2016-2017 Submit 2016-2017 GRADUATION **Graduation Tickets TICKETS**

### **After the form is submitted you will get a confirmation message:**

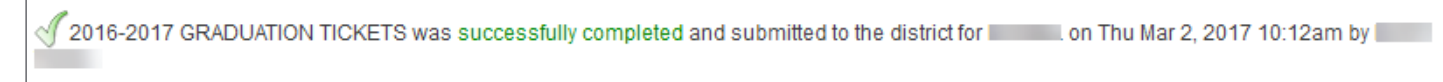

### **You still have the option to:**

- "Go back to review completed steps" or
- "Mark 2016-2017 Graduation Tickets as not completed and make changes." This is where you will click if you log back in at a later time and want to make changes.

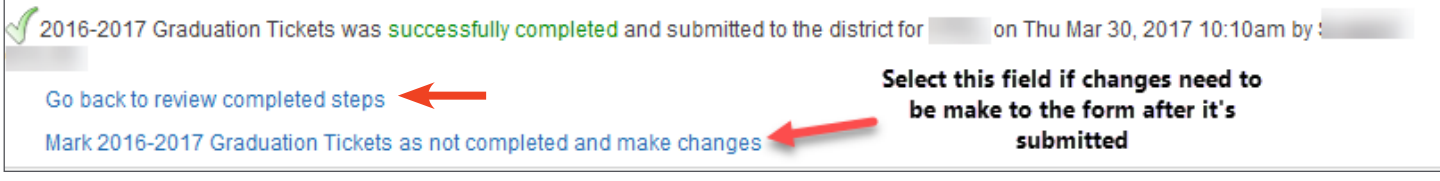

- If you get back to the original page and want to change the number of tickets but it is grayed out, click on **"Edit Step 1"** at the bottom. It will then allow you to change your ticket number.
- You may make changes until this form is pulled from Skyward at the end of the day on **April 21**.

### **YOU WILL BE NOTIFIED BY YOUR CAMPUS ON FRIDAY, MAY 5 OF THE NUMBER OF EXTRA TICKETS THAT WILL BE ALLOTTED TO YOU.**

\*\*\*We will make every effort for you to have the number of tickets you need.

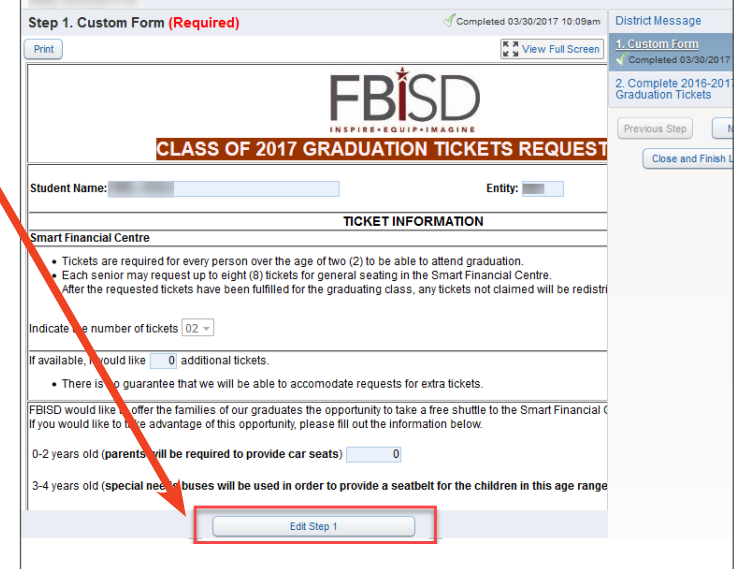